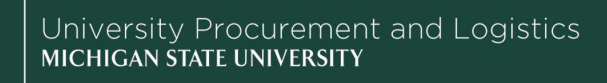

Lease Service Provider Billing Details

## **Job Aids**

## Lease Purchase Billing History

**Overview:** This job aid provides instruction on how to look up billing history in Planon, as part of UPL's Lease Purchase Program.

- 1. In your preferred web browser, navigate to [planon.msu.edu/startpage/BP/statements](https://planon.msu.edu/startpage/BP/statements) and login.
- 2. Adjust the search criteria to the appropriate date range and your account number or org code. Click **Search**.

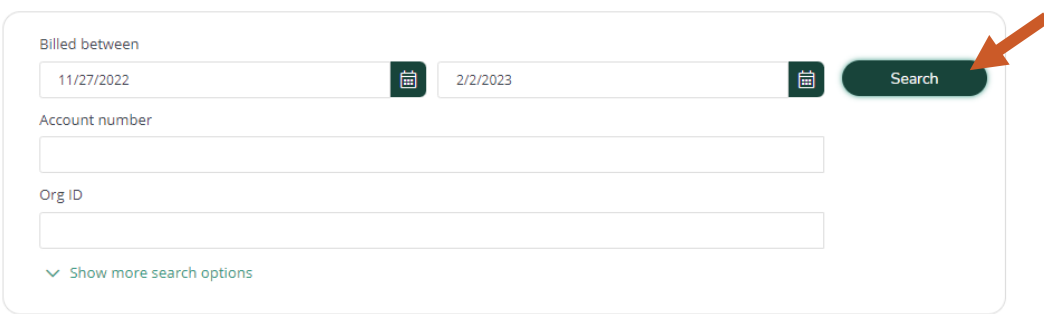

3. The search results matching your selected criteria will appear below the search fields.

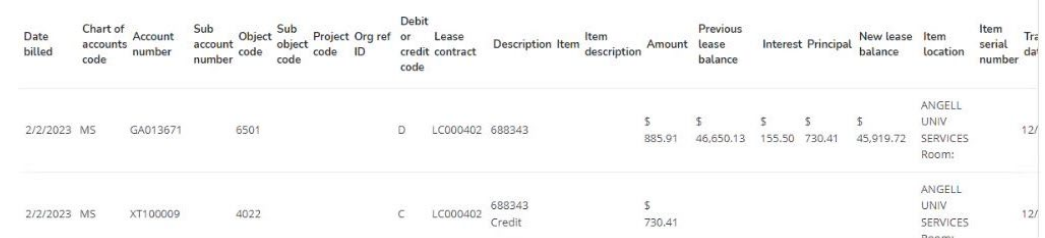

4. **Export** the results to CSV using the square button with an arrow, located to the right of the search button. This will allow you to reformat/remove columns for printing, if you would like to keep a copy for your records.

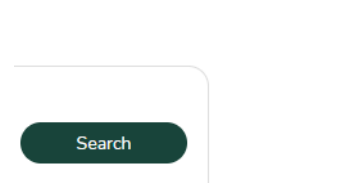

- 5. For regular monthly billings, there will be three rows per contract representing:
	- a. The total amount withdrawn from the lessee's department account
	- b. The credit applied to the lease principal
	- c. The amount of interest paid

i. **Note:** the interest paid line may not appear for early payments made against a lease.

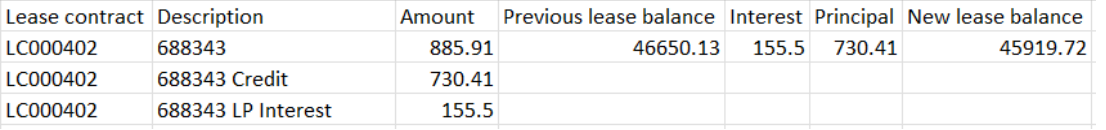

23TUT01v01 | Release date: 02/06/23 | This document is uncontrolled when printed or saved.

**MICHIGAN STATE** UNIVERSITY